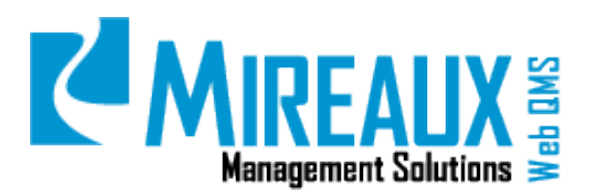

# **MMS-WQM-203**

June 1, 2014

**Mireaux Management Solutions**

ISO/API Consulting ■ Auditing ■ Training ■ Web QMS

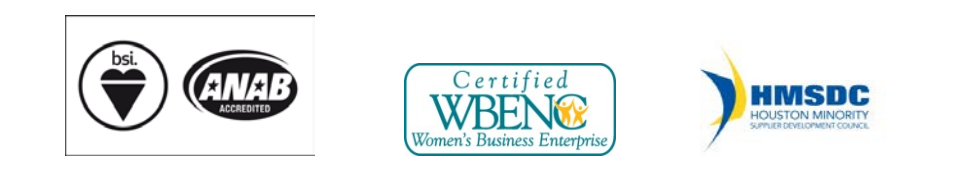

The contents of these documents are the property of Mireaux Management Solutions. Any unauthorized use, copying or dissemination of this document is prohibited. Neither the contents nor the integrity of this document can be modified without written consent by Mireaux Management Solutions.

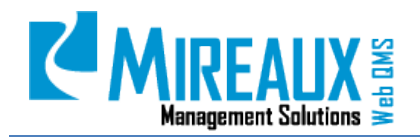

MMS-WQM-203 Revision: 06/01/2014

# **Table of Contents**

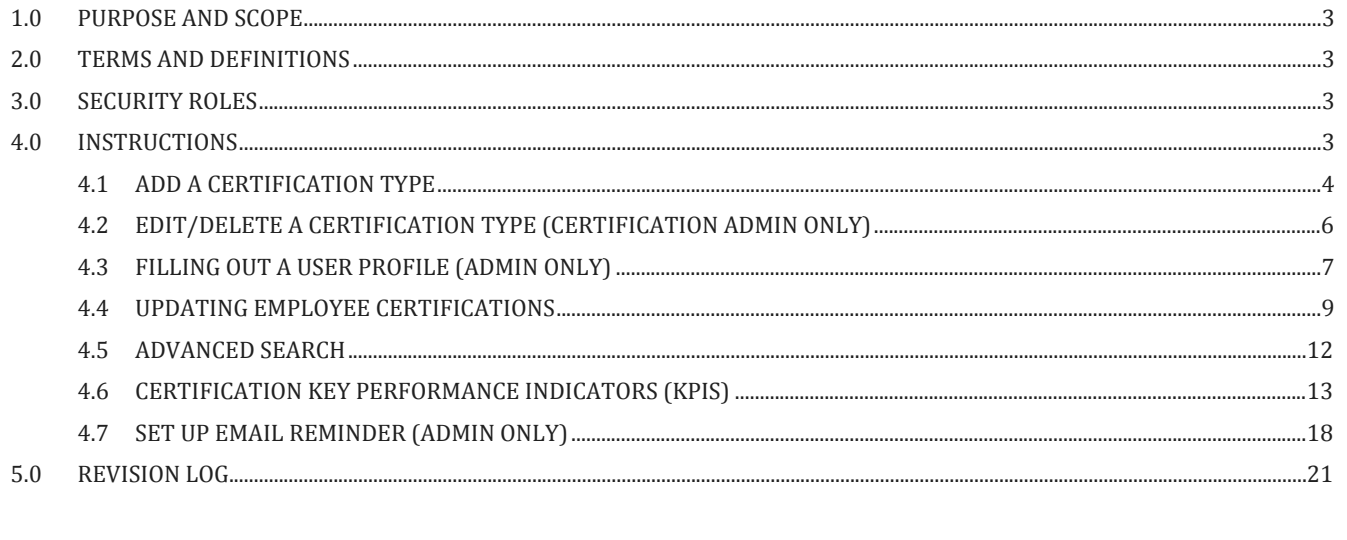

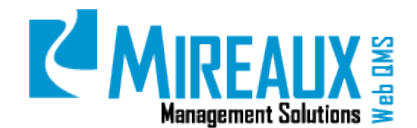

MMS-WQM-203 Revision: 06/01/2014

#### <span id="page-2-0"></span>**1.0 PURPOSE AND SCOPE**

The Employee Certification Application is designed to act as a repository of documentation associated with various employee certifications, as well as to provide a series of reports regarding employee certification status. The purpose of this manual is to guide users through setting up, maintaining, searching for and viewing employee certifications.

- **NOTE 1:** In order to perform some of the actions below you will need to be assigned the Certification Admin and/or Certification Tech roles on Web QMS.
- **NOTE 2:** In order to perform the actions in section **4.7 Set Up An Email Reminder**, you will need to be assigned the Administrator role.
- **NOTE 3:** Depending on the customization of your Web QMS, the figures shown in this manual may not coincide perfectly with your Web QMS.

#### <span id="page-2-1"></span>**2.0 TERMS AND DEFINITIONS**

<span id="page-2-2"></span>KPI Key Performance Indicators

#### **3.0 SECURITY ROLES**

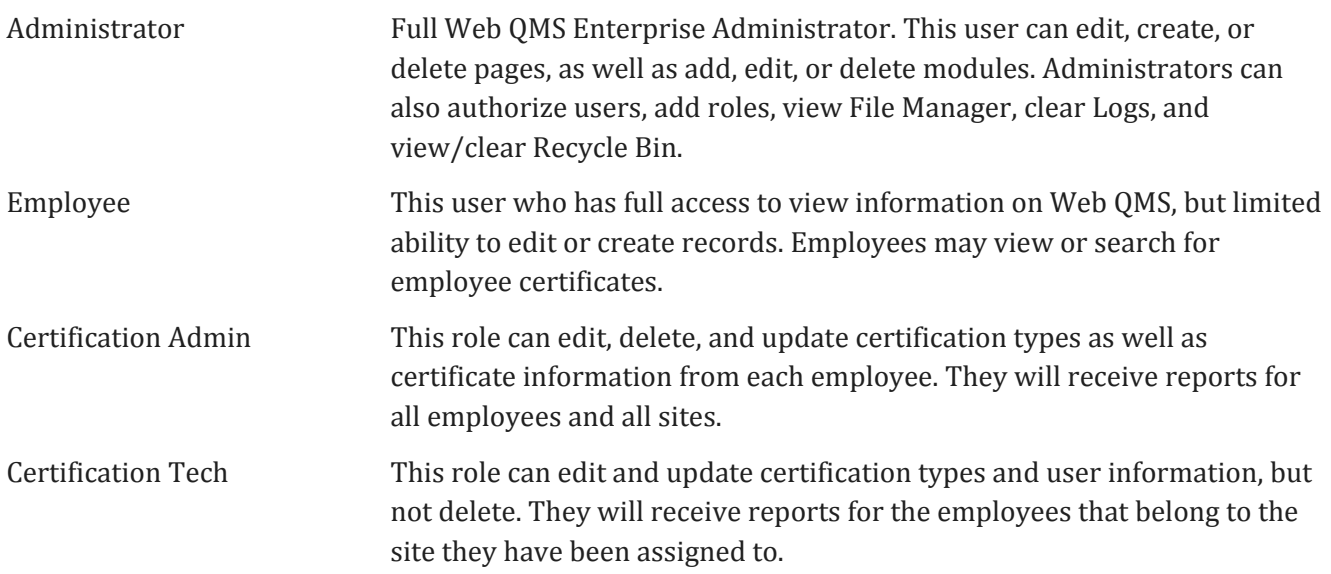

#### <span id="page-2-3"></span>**4.0 INSTRUCTIONS**

The Employee Certification Application is located under the **Operations** Tab of the Top Menu and in the Left Menu of the **Operations** page.

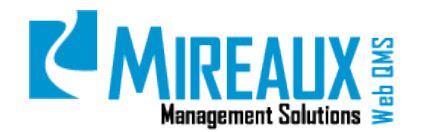

MMS-WQM-203 Revision: 06/01/2014

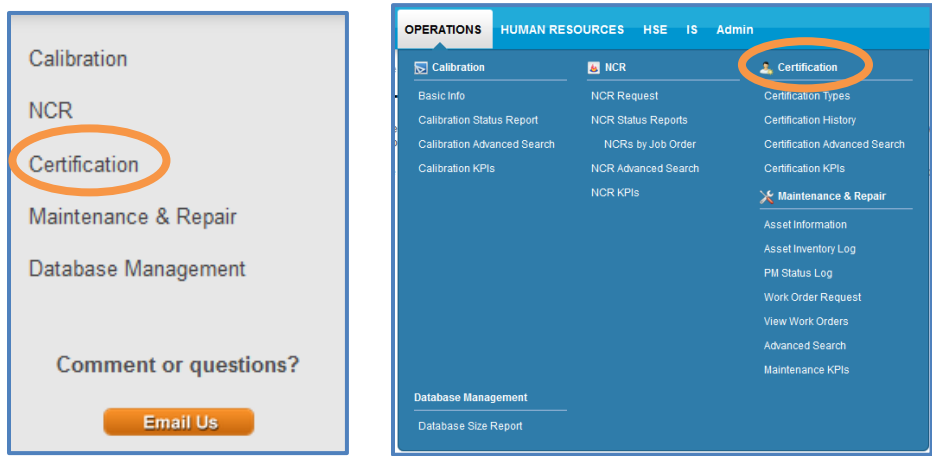

When you SELECT the **Certification** Tab in the Left Menu of the **Operations** page or the Top Menu of the Operations Tab, you will be directed to the **Employee Certification Application** page, which should look similar to this:

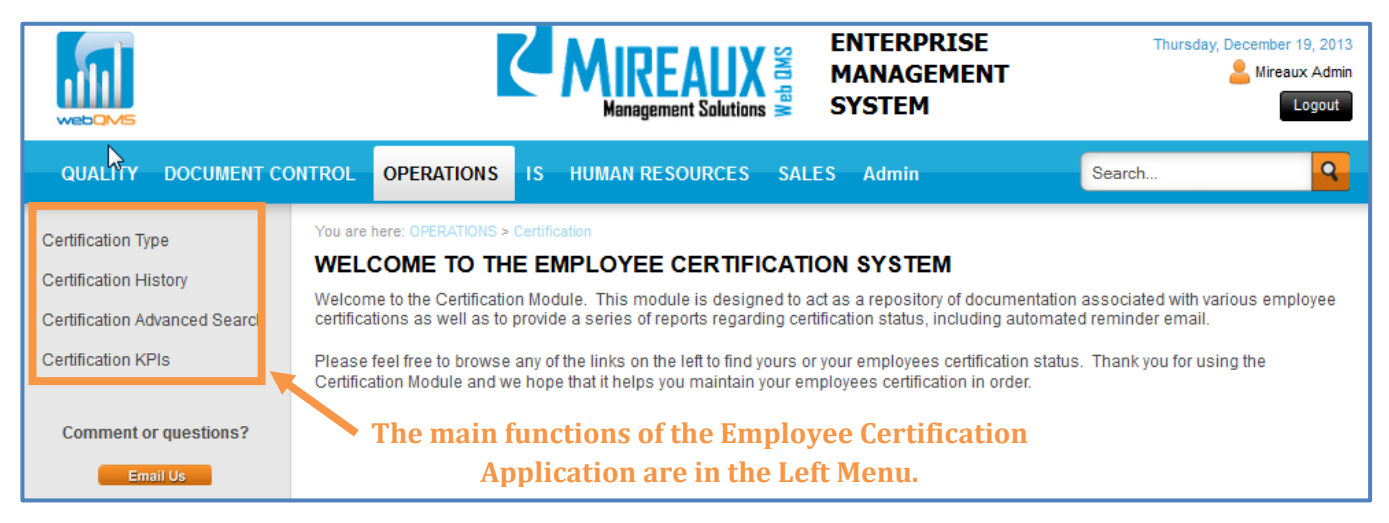

#### <span id="page-3-0"></span>4.1 ADD A CERTIFICATION TYPE

The Employee Certification Application stores and retains employee information for various types of employee certifications. The **Certification Type** page allows you to view and modify the kinds of certifications your company tracks.

To access the **Certification Type** page, CLICK **Certification Type** in the Left Menu or in the Top Menu of the Operations Tab.

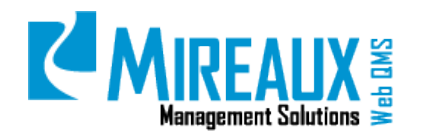

MMS-WQM-203 Revision: 06/01/2014

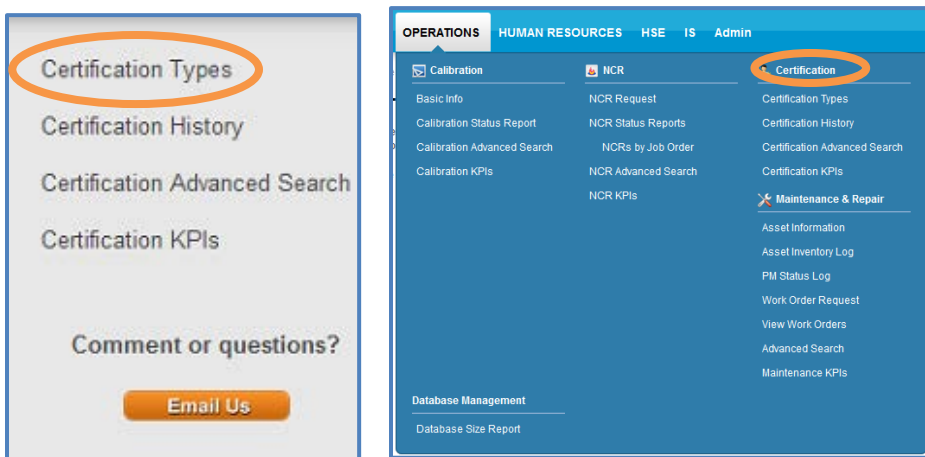

The screen that opens will display a table of existing types of certifications that your company tracks and records.

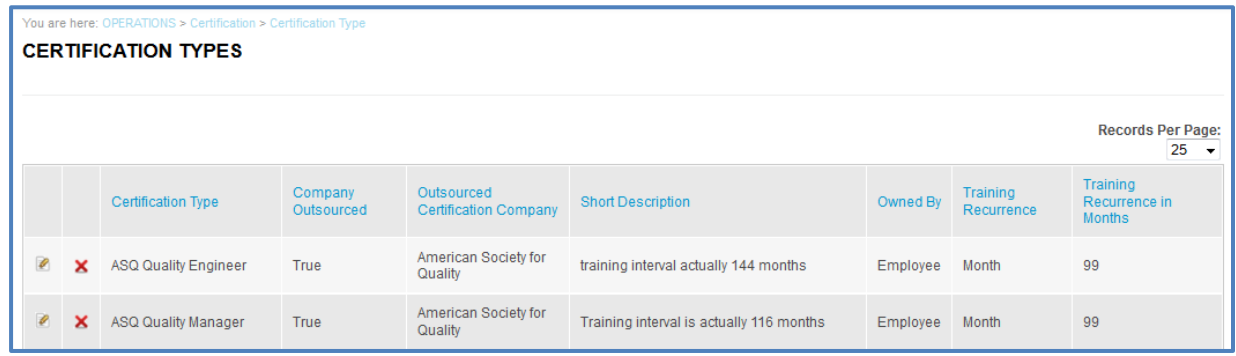

To add a new certification type, SCROLL to the bottom of the page to reach the **Add Certification Type** form. FILL OUT the fields as follows:

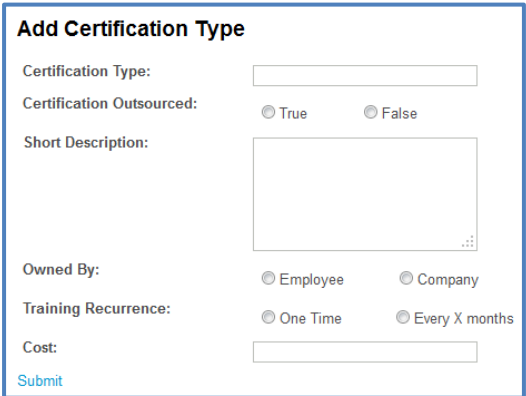

**NOTE:** Fields marked with a red asterisk are required.

The **Add Certification Type** page contains the following fields:

• **Certification Type:** ENTER a **Short Name** for the type of certification you wish to add.

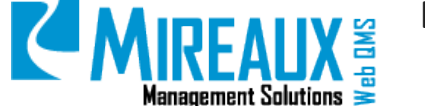

- **Certification Outsourced:** If the certification or training is administered by an outside provider, SELECT **True**. Then, another field will open to enter the name of the certification company. SELECT **False** if the certification was done on-site.
- **Short Description:** DESCRIBE briefly what the certification consists of, why it's necessary, and who has to take it.
- **Owned by:** SELECT whether this certification is paid for by the **Individual Employee** or the **Organization**.
- **Training Recurrence:** SELECT whether the training recurrence is "**One Time**" or "**Every X months**". If you select "Every X months," you will be given a chance to ENTER the **Number** of months.
- **Cost:** ENTER the **Cost** associated with obtaining the certification.

When you have entered all the necessary information to create a new certification type, CLICK **Submit.** The new certification will be added to the application and will appear on the **Certification Types** page.

# <span id="page-5-0"></span>4.2 EDIT/DELETE A CERTIFICATION TYPE (CERTIFICATION ADMIN ONLY)

In addition to adding new certification types, you can also use the **Certification Type** page to edit or delete existing certification types.

To access the **Certification Type** page, CLICK **Certification Type** in the Left Menu of the **Employee Certification Application** page or in the Top Menu of the Operations Tab.

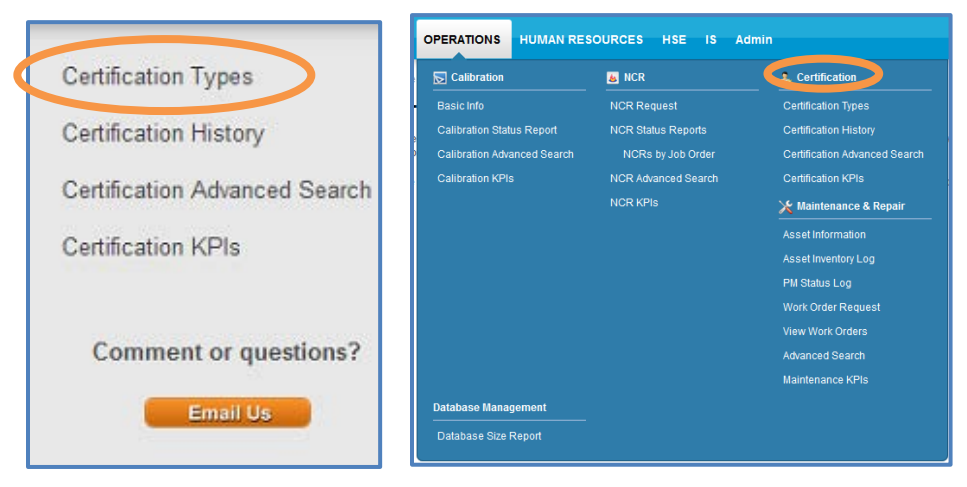

The screen that opens will display a table of all the types of certifications that your company tracks and adds records to.

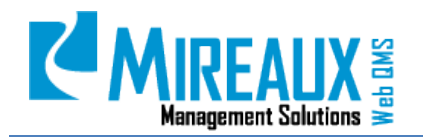

MMS-WQM-203 Revision: 06/01/2014

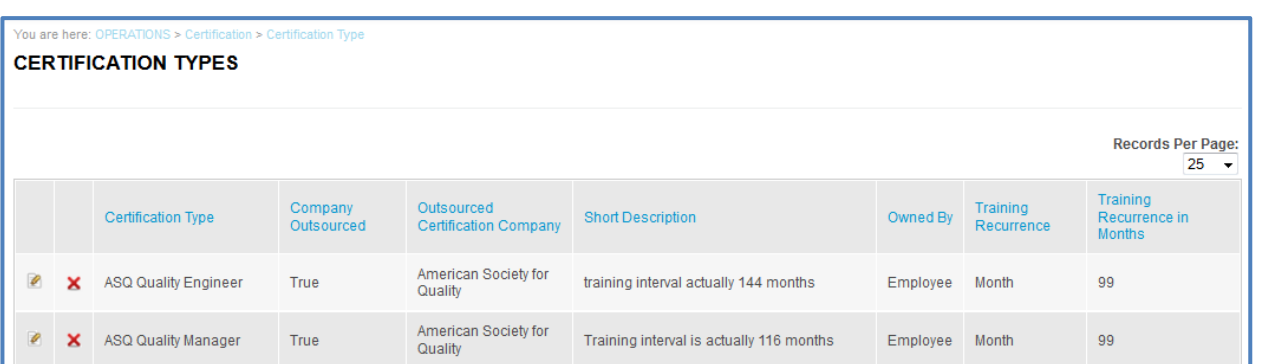

CLICK the **Manage** button next to the certification type you wish to edit. The screen will refresh.

Now SCROLL down to the bottom of the page. The **Add Certification Type** form will appear below the list of the certification types. The form will be pre-populated with information pertaining to the certification type you wish to edit.

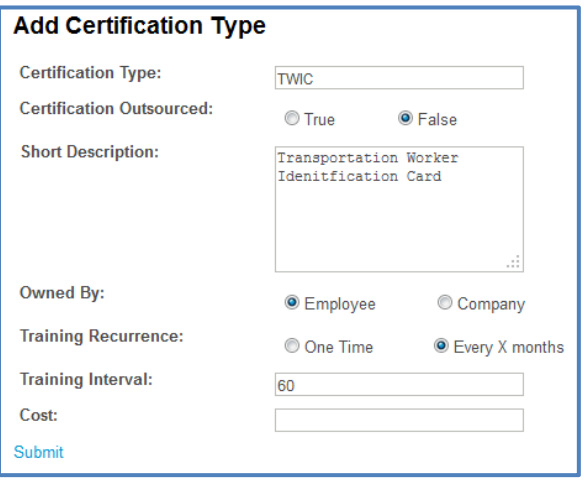

EDIT the **fields** as needed and CLICK **Submit** to save the information and continue. To delete a certification type, CLICK the **Red X Delete icon** next to the certification type you wish to delete.

#### <span id="page-6-0"></span>4.3 FILLING OUT A USER PROFILE (ADMIN ONLY)

Before you add employee certification data to the Employee Certification Application, it is important to make sure that the employees for whom you are adding information have their Web QMS user profiles completely filled out. If an employee has an incomplete user profile, their certifications may not show up under certain Advanced Search parameters, preventing managers from accurately gauging how many employees in their departments need training. (For more on Advanced Search, see section **4.5 Advanced Search**.)

For example, let us say that you add a Forklift Training certification for an employee in the Shipping Department, but forget to make sure that the employee's user profile indicates he/she works in the Shipping Department. When the Shipping Manager searches for employees in the Shipping Department with expired certifications, the expired Forklift Training certification will not show up in the results,

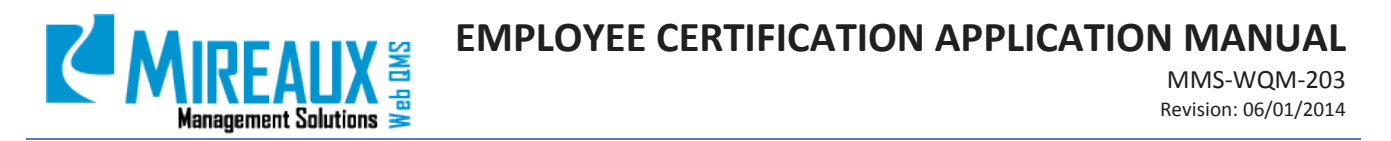

because Web QMS lacks information about which department the employee works for. The Shipping Manager may not realize that the certification has expired, creating a potentially dangerous situation. You can avoid this sort of error by referring to the Web QMS Maintenance Manual's **User Access** section.

To access the **User Accounts** page, activate Edit mode Web QMS, then CLICK the **User Accounts** link, located under the **Admin** Tab of the Top Menu of Web QMS.

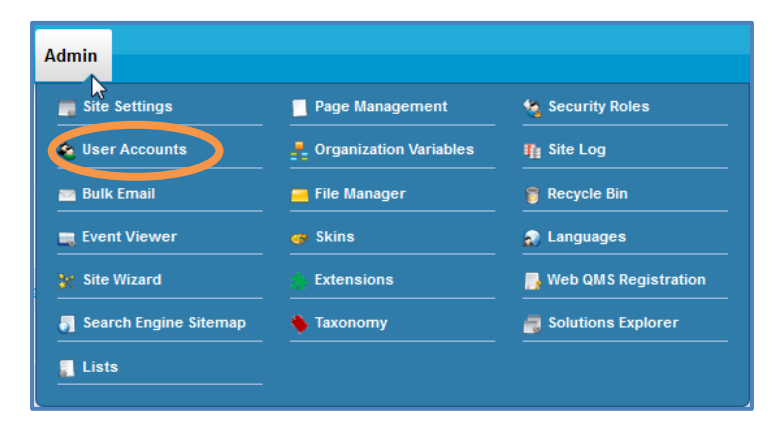

#### The following page will appear:

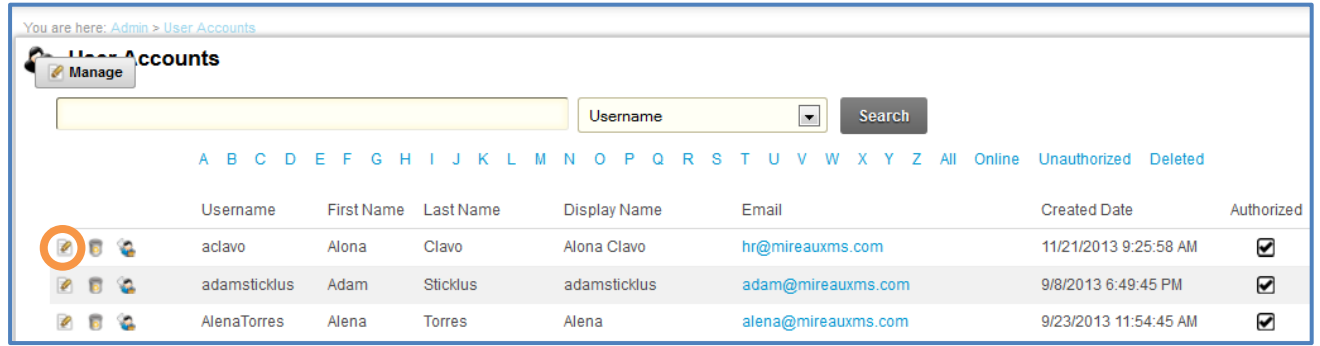

Locate the user whose profile you wish to FILL OUT. CLICK the **Manage** button next to their name to access the **User Information** page. The following page will appear:

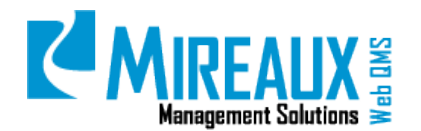

MMS-WQM-203 Revision: 06/01/2014

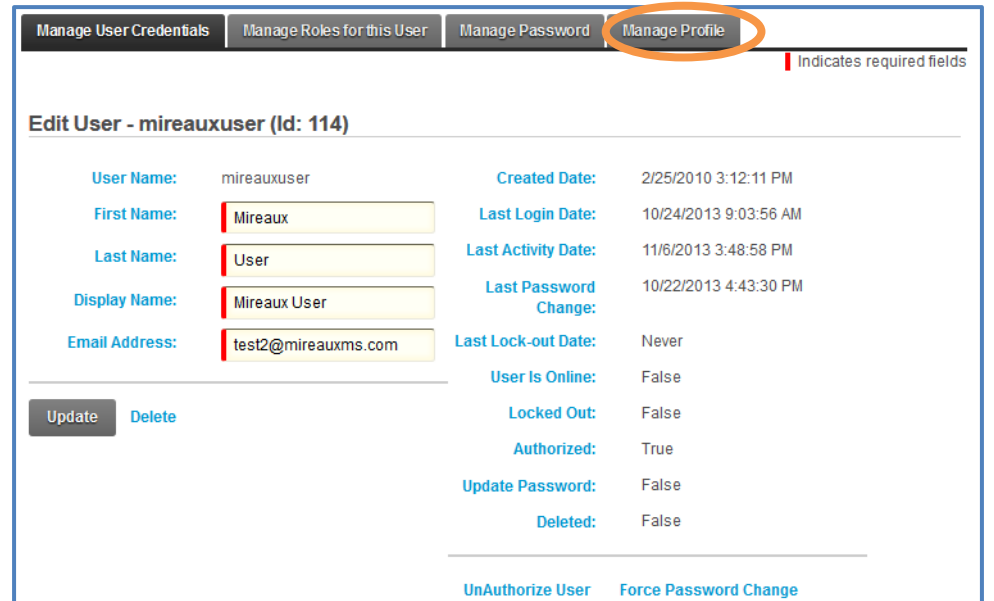

To edit a User Profile, CLICK **Manage Profile.**

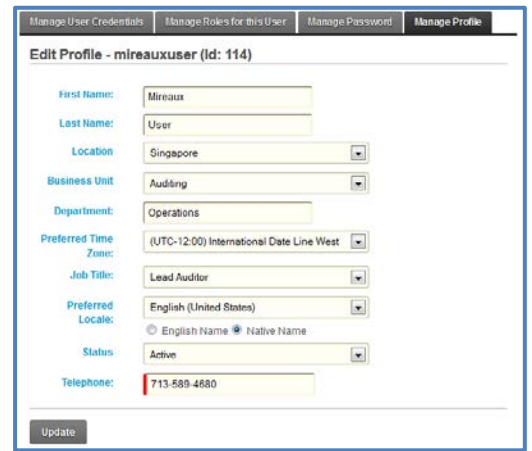

Completely FILL OUT all **Information**, then CLICK **Update.** Make sure you do this for all the employees whose certificates you wish to update.

#### <span id="page-8-0"></span>4.4 UPDATING EMPLOYEE CERTIFICATIONS

When an employee completes training to maintain or renew their certification, their records will need to be updated in the Employee Certification Application. You can do this from the **Certification History** page.

To access the **Certification History** page, CLICK on **Certification History** in the Left Menu of the **Employee Certification Application** page or in the Top Menu of the Operations Tab.

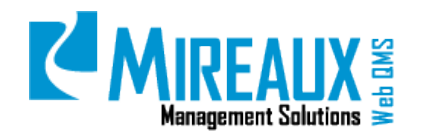

MMS-WQM-203 Revision: 06/01/2014

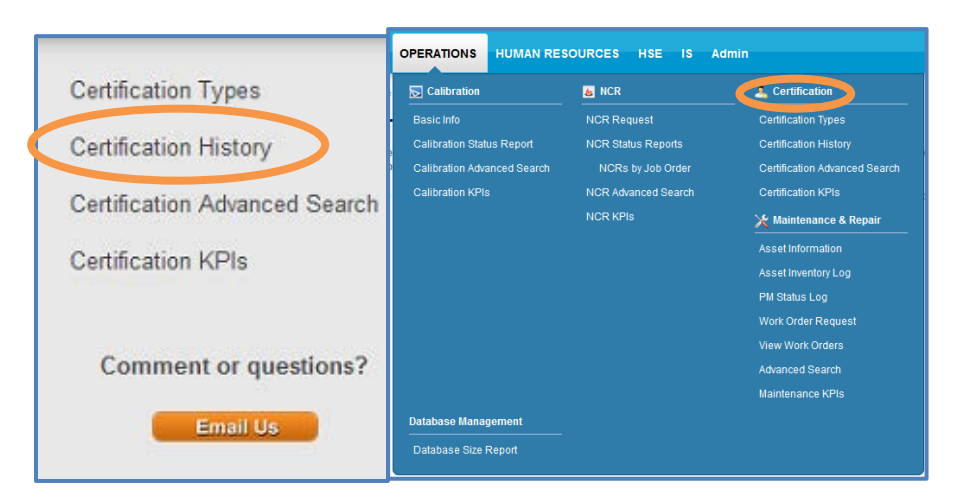

The following screen will appear:

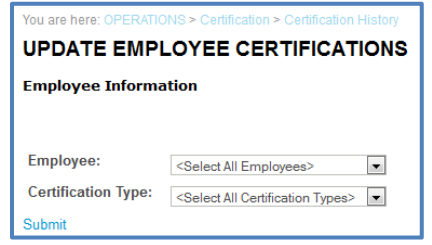

SELECT the **Employee** you wish to update certifications for:

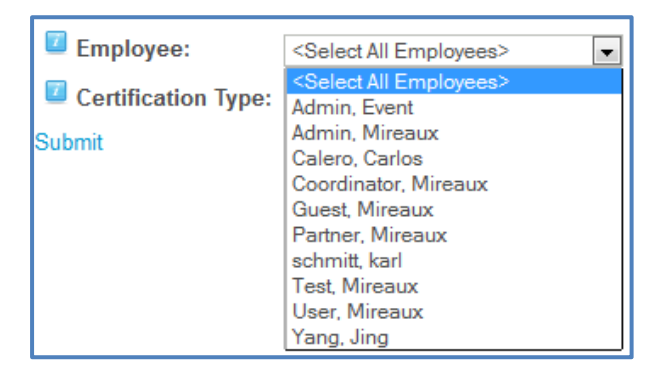

Next, SELECT the **Certification Type** you wish to update. In this case, we will SELECT **ADC Card Diver** as the sample certification:

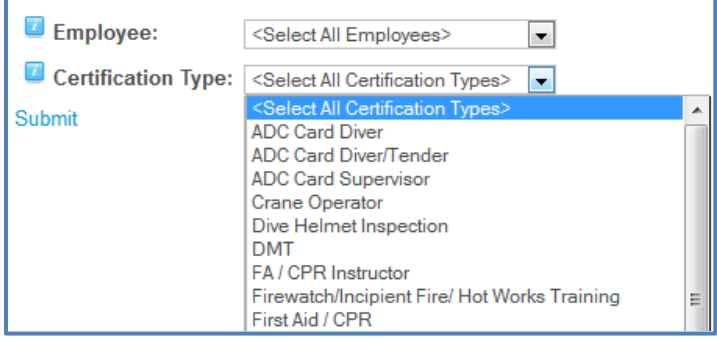

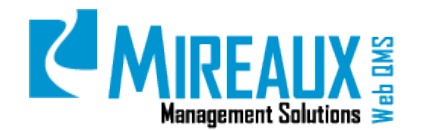

Once you SELECT the desired **Employee** and **Certification Type**, CLICK **Submit**. A form will be shown on the screen. The fields to be filled out include:

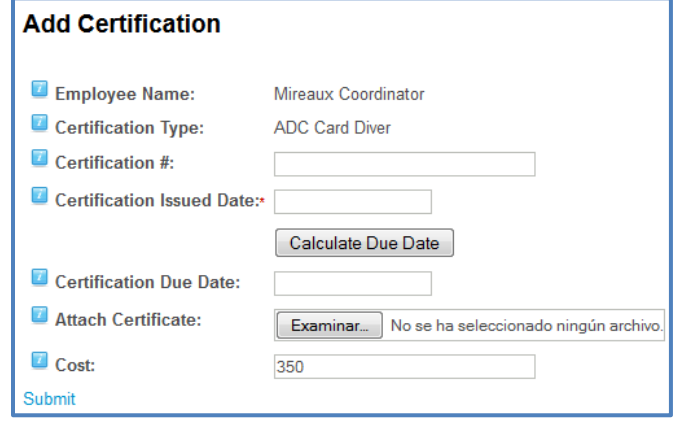

**NOTE:** Fields marked with a red asterisk are required.

The **Add Certification** page contains the following fields:

- **Employee Name**: This field is pre-populated according to your previous selection.
- **Certification Type**: This field is also pre-populated according to your previous selection.
- **Certification #**: TYPE IN the **Certification Number** for the certification.
- **Certification Issued Date**: TYPE IN the **Date** the certificate was issued. Make sure the date you enter is valid. For example, you should not enter 2/29/2013, because 2013 is not a leap year.
- **Certification Due Date**: If the certification type is one-time, leave it blank. If the certification type is every X months, CLICK on the **Calculate Due Date** button above the field. The system will use the training recurrence data (entered when the certification type was set up) for the certification to determine when re-certification will be required. Make sure the date you enter is valid. For example, you should not enter 2/29/2013 because 2013 is not a leap year.
- **Attach Certificate**: ATTACH a digital copy of the certificate by CLICKING **Browse**, SELECTING your chosen file, and CLICKING **Open**.
- **Cost**: ENTER the **Cost** associated with obtaining the certification.

CLICK **Submit** to save the information and proceed. In this example, a sample certificate is uploaded for a test user. On the screen, you can see the updated information shown in the History Listing table.

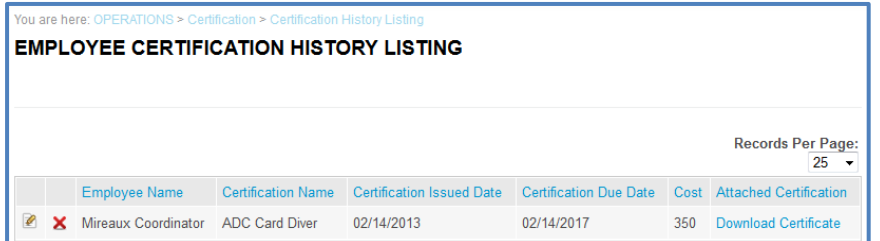

**NOTE:** The updated information will be shown on the application after **30 minutes**, or according to the application settings.

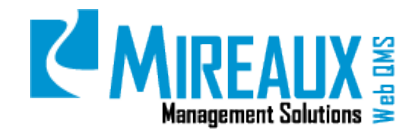

#### <span id="page-11-0"></span>4.5 ADVANCED SEARCH

Advanced Search is the most accurate way to find a certification, because so many variables can be used to narrow your search field.

To access the **Advanced Search** page, CLICK on **Certification Advanced Search** in the Left Menu of the **Employee Certification Application** page or in the Top Menu of the Operations Tab.

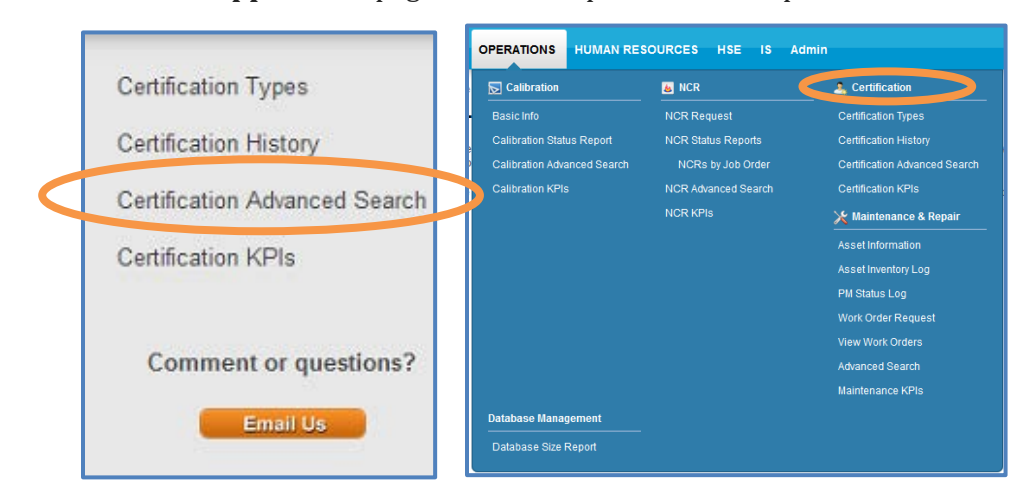

FILL OUT the following **Fields** on the resulting page:

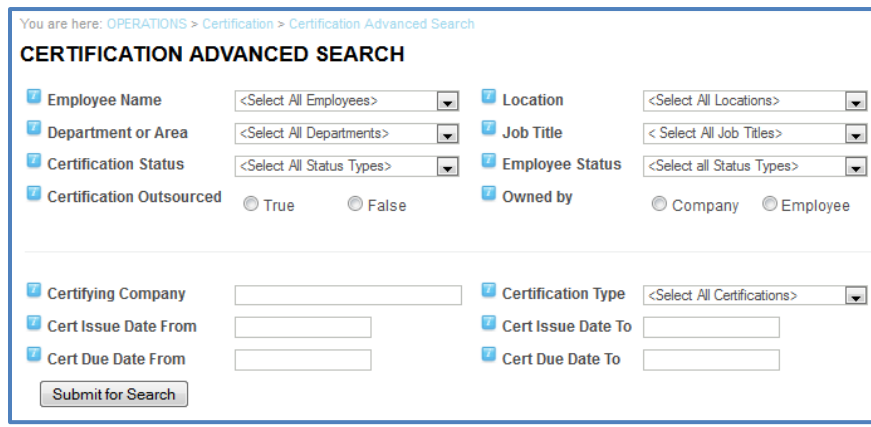

**NOTE:** Fields marked with a red asterisk are required.

The **Certification Advanced Search** page contains the following fields:

- **Employee Name:** SELECT the **Employee** whose certifications you wish to find.
- **Location:** SELECT the **Location** for which you wish to find certifications.
- **Department or Area**: SELECT the **Department** or **Area** for which you wish to find certifications.
- **Job Title:** SELECT the **Job Title** for which you wish to find certifications.
- **Certification Status:** SELECT whether you wish to find certifications that are **Current**, **Expired**, **Due in One Month**, or **Due in Two Months**.
- **Employee Status:** SELECT whether you wish to find certifications belonging to employees who are **Active, Inactive, LOA, or on Medical Leave**.

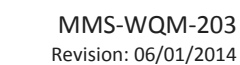

- **Certification Outsourced:** SELECT **True** to find certifications that are outsourced and **False** to find certifications that are done on-site.
- **Owned by:** SELECT **Company** to find certifications owned by the organization and **Employee** to find certifications owned by an employee.
- **Certifying Company:** ENTER the **Name** of the company which issued the certifications you wish to find.
- **Certification Type:** SELECT the **Certification Type** for which you wish to find certifications.
- **Cert Issue Date From:** SELECT the **Earliest Issue date** for which you wish to find certifications in the MM/DD/YYYY format. If you enter this date, you must fill in **Issue Date To**.
- **Cert Issue Date To:** SELECT the **Earliest Issue date** for which you wish to view certifications in the MM/DD/YYYY format. If you enter this date, you must fill in **Issue Date From**.
- **Cert Due Date From:** SELECT the **Earliest Due** Date for which you wish to find certifications in the MM/DD/YYYY format. If you enter this date, you must fill in **Issue Date From**.
- **Cert Due Date To:** SELECT the **Latest Due Date** for which you wish to find certifications in the MM/DD/YYYY format. If you enter this date, you must fill in **Issue Date To**.

When you have entered the desired variables, CLICK **Submit for Search** to obtain the results**.**

In this sample search, the user has SELECTED **Auditing** as the Department or Area, and **Current** as the Certification Status.

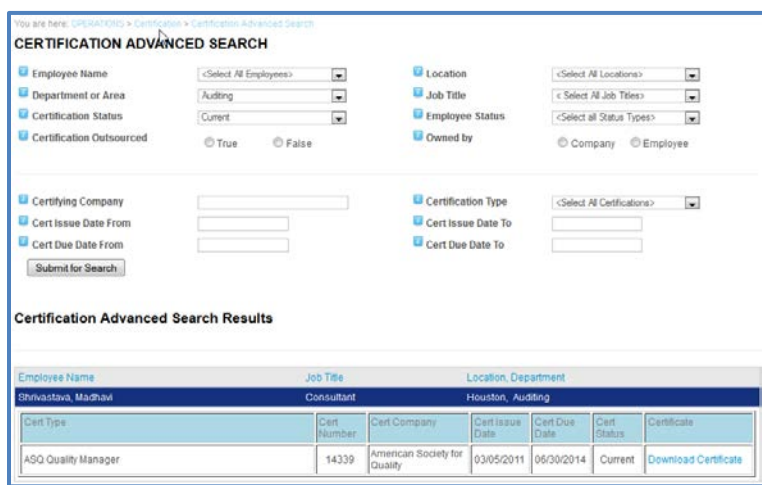

This search therefore returns all current, expiring soon, and expired certifications from the Auditing department.

#### <span id="page-12-0"></span>4.6 CERTIFICATION KEY PERFORMANCE INDICATORS (KPIS)

Key Performance Indicators (KPIs) display real-time employee certification information in a graphical format. To access the **Certification KPIs** page, CLICK **Certification KPIs** in the Left Menu of the **Employee Certification Application** page or in the Top Menu of the Operations Tab.

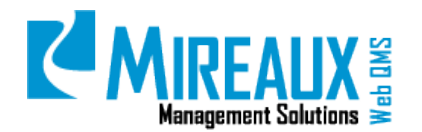

MMS-WQM-203 Revision: 06/01/2014

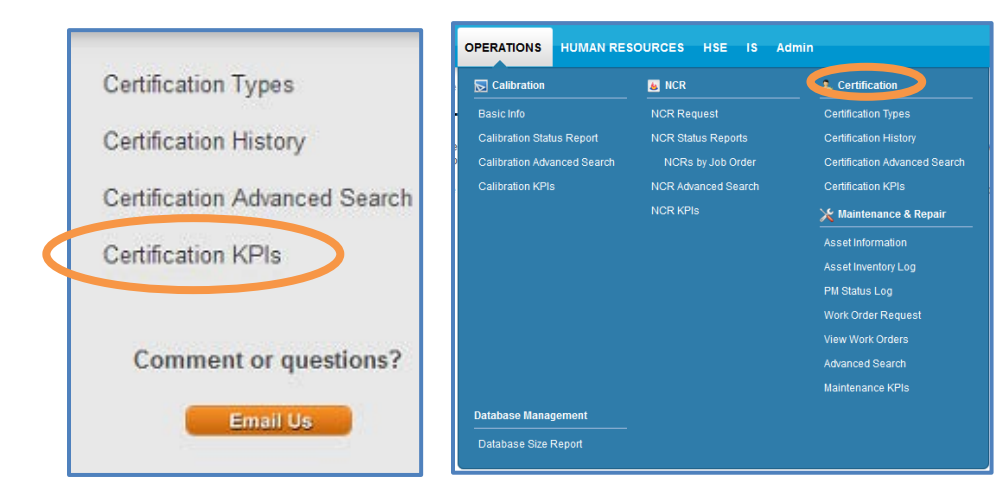

The following page will appear:

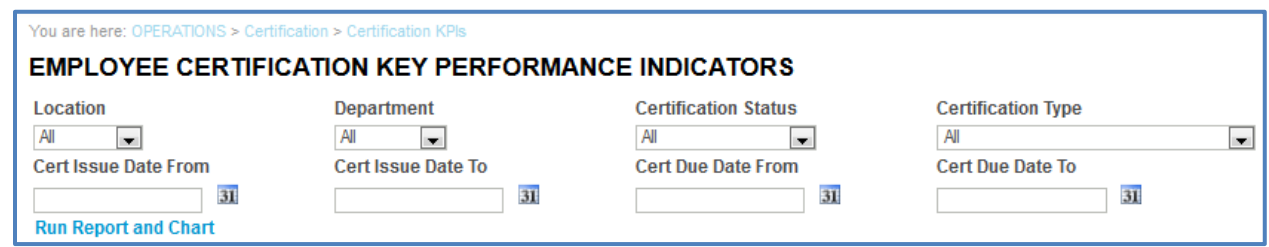

If you wish to view all KPI data for the whole set, CLICK **Run Report and Chart.** If, however, you wish to view a subset of KPI data, you can narrow the range of information used in creating the KPI graphs by using the available filters, which are as follows:

- **Location:** SELECT the **Location**.
- **Department:** SELECT the **Department**.
- **Certification Status:** SELECT whether you wish to find certifications that are **Current**, **Expired**, **Due in One Month**, or **Due in Two Months**.
- **Certification Type:** SELECT the **Certification Type**.
- **Cert Issue Date From:** SELECT the **Earliest Issue Date** for which you wish to find certifications in the MM/DD/YYYY format. If you enter this date, you must fill in **Issue Date To**.
- **Cert Issue Date To:** SELECT the **Earliest Issue Date** for which you wish to view certifications in the MM/DD/YYYY format. If you enter this date, you must fill in **Issue Date From**.
- **Cert Due Date From:** SELECT the **Earliest Due Date** for which you wish to find certifications in the MM/DD/YYYY format. If you enter this date, you must fill in **Issue Date To**.
- **Cert Due Date To:** SELECT the **Latest Due Date** for which you wish to find certifications in the MM/DD/YYYY format. If you enter this date, you must fill in **Issue Date From**.

Once you have narrowed the range of information, CLICK **Run Report and Chart.** At the top of the page, you will see a report containing information about the certifications matching your filter criteria.

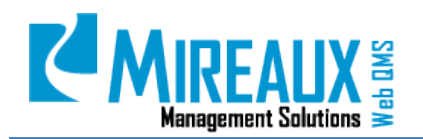

MMS-WQM-203 Revision: 06/01/2014

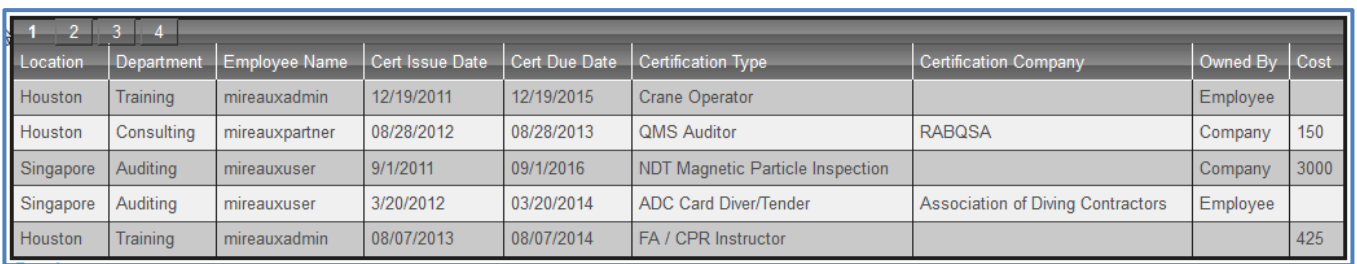

If you wish to further analyze the data, download this report as an Excel spreadsheet by CLICKING **Excel.**

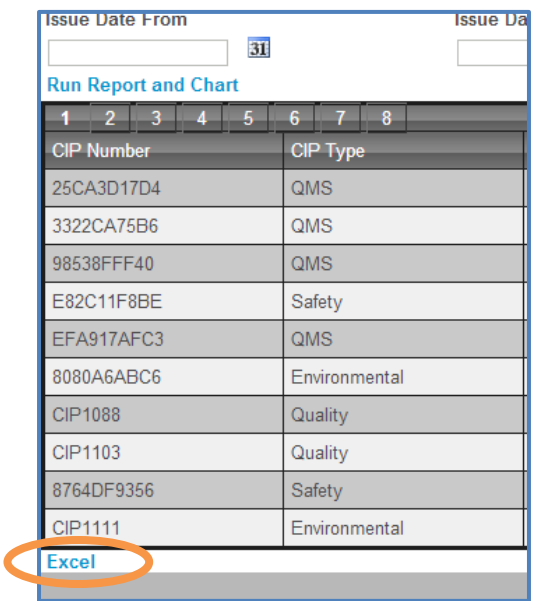

Below the report are several graphs which display real-time information about your company's KPIs, depending on your Web QMS configuration. If data is not available, then the chart may not appear (i.e., if Cost was not entered, the Cost chart will have no details).

• **Total Employee Certifications per Location:** Shows how many employee certifications there are at each location.

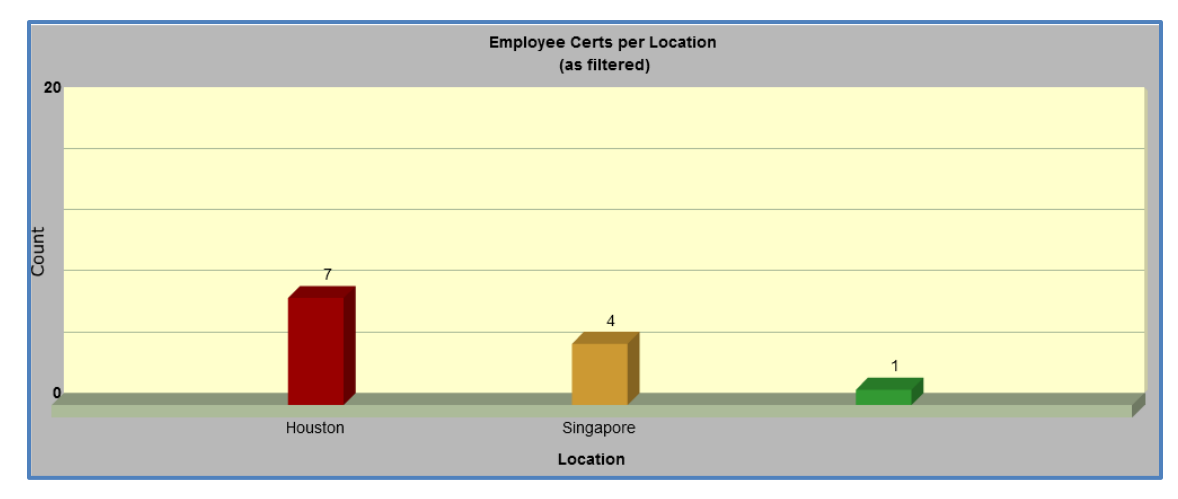

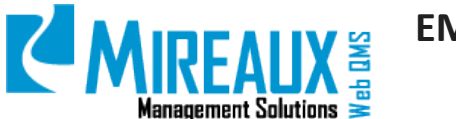

• **Total Employee Certifications per Department:** Shows how many employee certifications there are at each department.

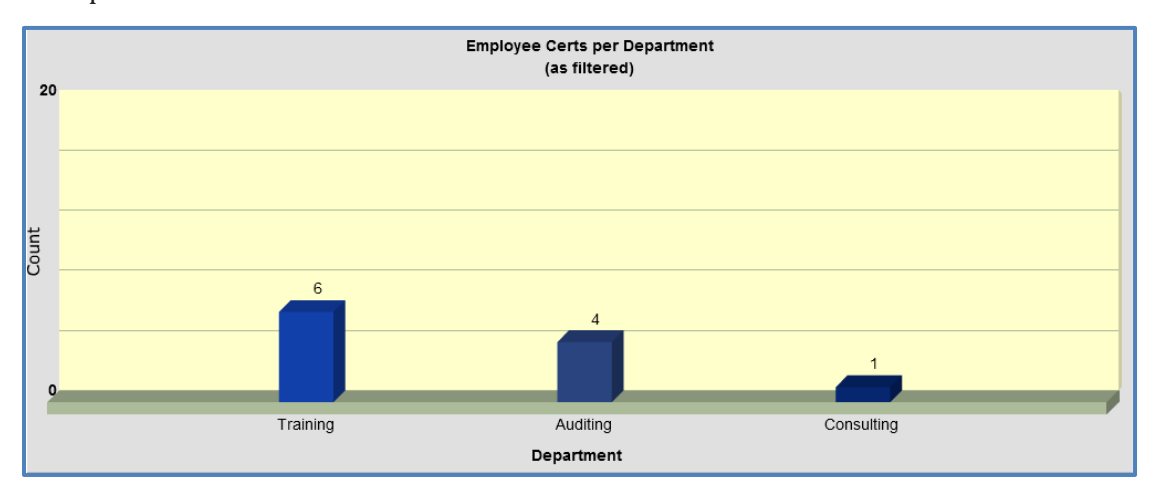

• **Total Employee Certifications per Certification Type:** Shows how many individuals are certified in each certification type.

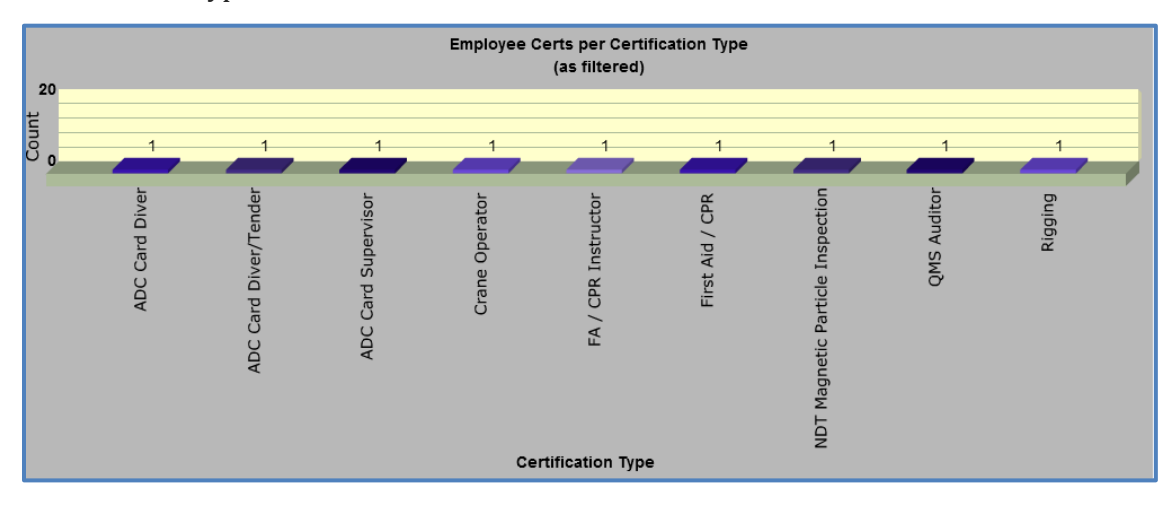

• **Total Employee Certifications per Employee:** Shows how many certifications each employee maintains.

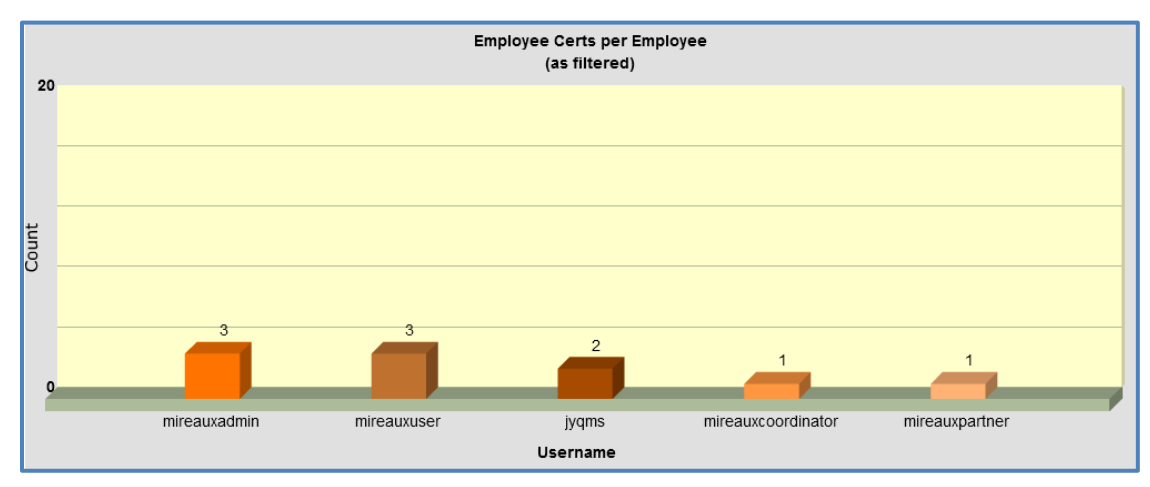

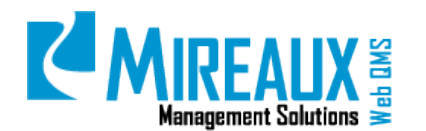

• **Total Employee Certifications per Job Title:** Shows how many certifications are associated with each job title.

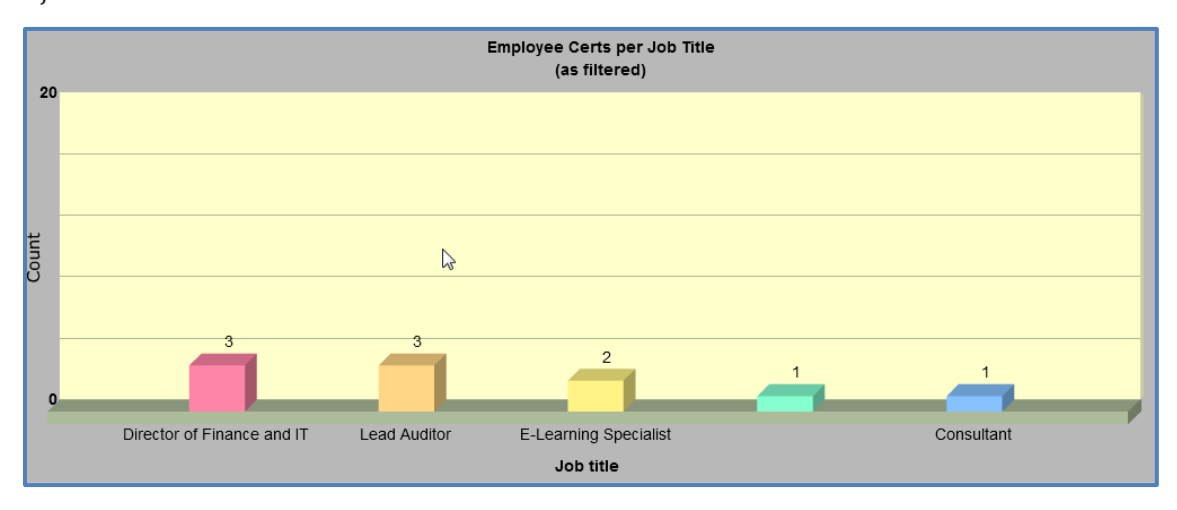

• **Total Employee Certifications per Certifying Body:** Shows how many certifications are provided by each company.

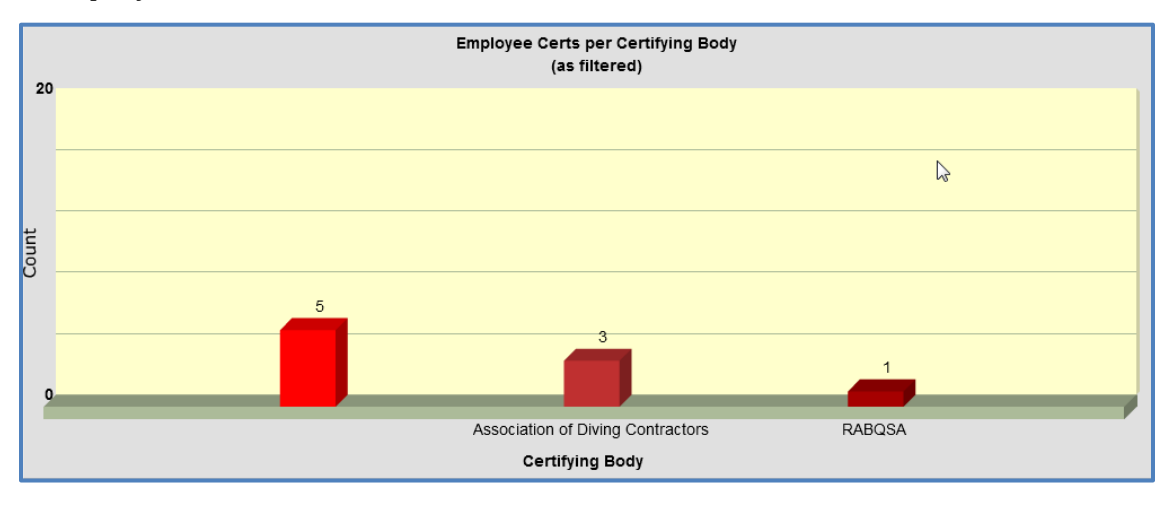

• **Total Cost per Location:** Shows the total cost of certifications per location, if cost was entered.

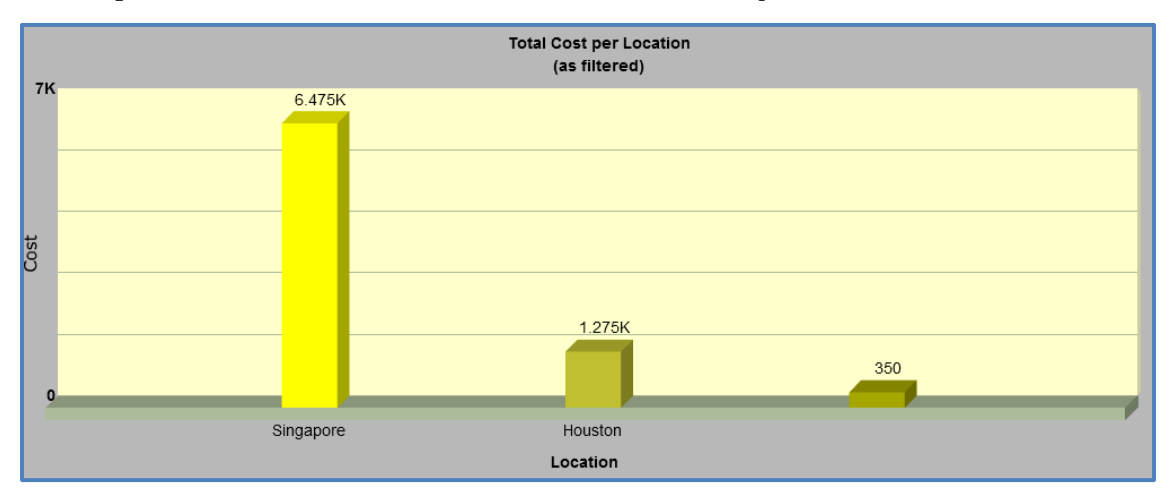

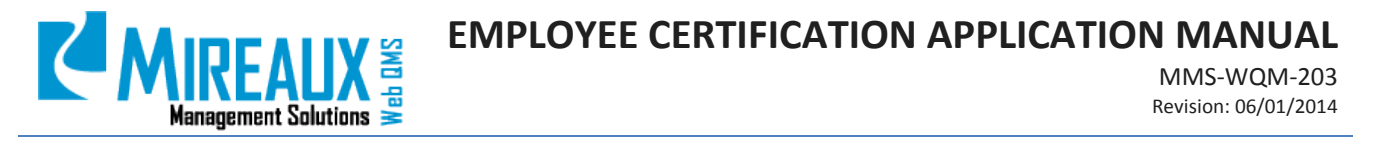

• **Total Cost per Job Title:** Shows the total cost of certifications per job title, if cost was entered.

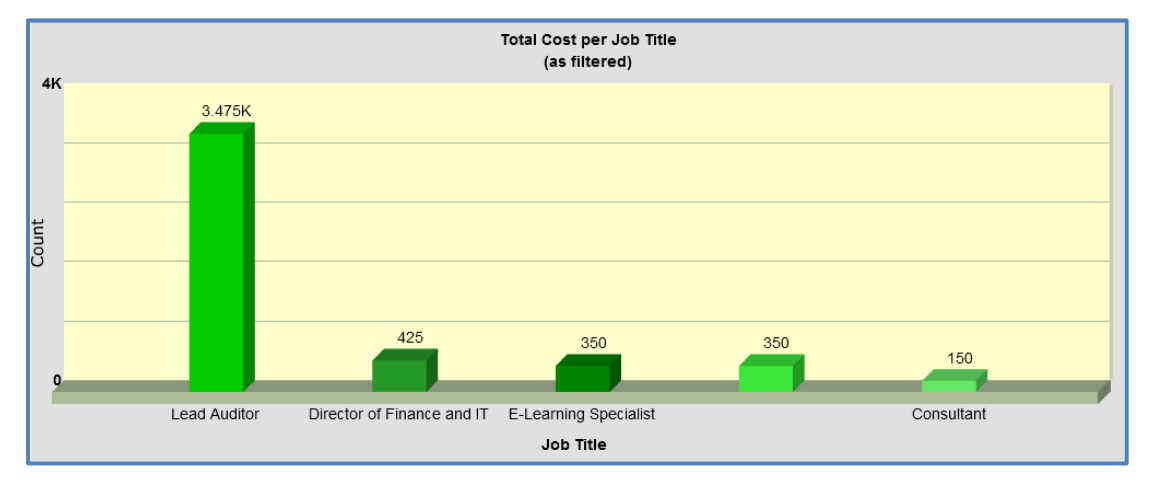

**NOTE:** If a chart does not display it may be because no data is available for the filters used.

#### <span id="page-17-0"></span>4.7 SET UP EMAIL REMINDER (ADMIN ONLY)

In order to update the Employee Certification Application's automated email reminders, a user must have the Administrator role**.** The **Organization Variables** page can be found under the **Admin** Tab of the Top Menu of Web QMS.

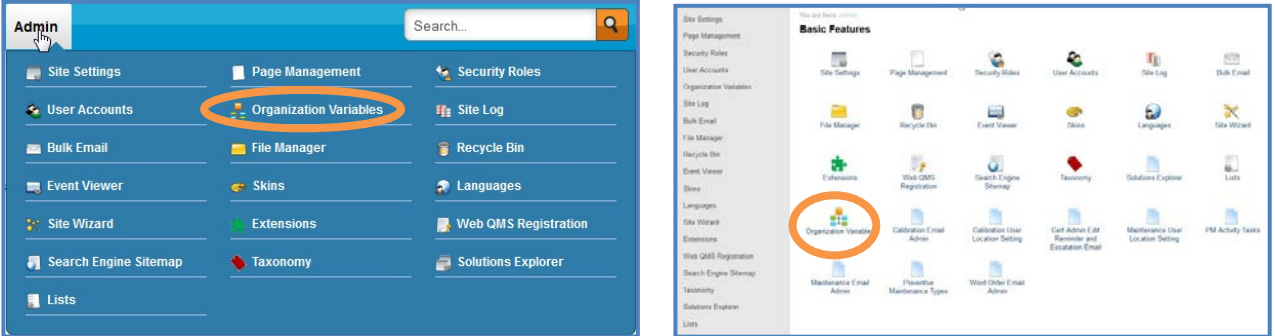

In the Left Menu of the **Organization Variables** page, locate the **Employee Certs Administration** drop down menu**.** This menu has only one section: **Setup E-Mail Reminder**.

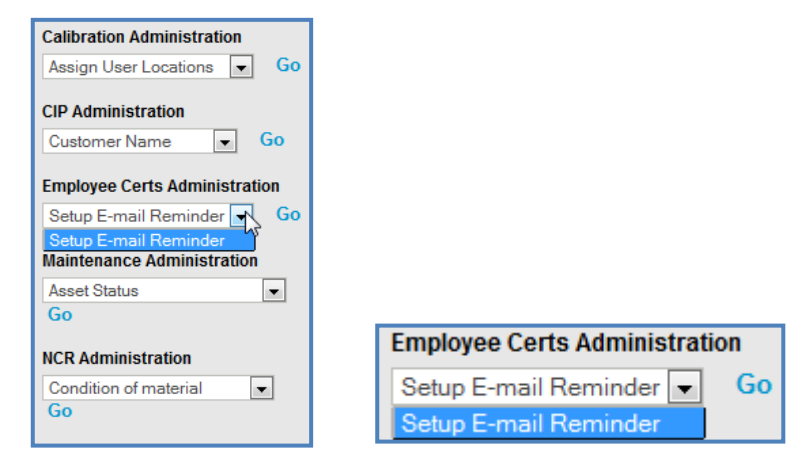

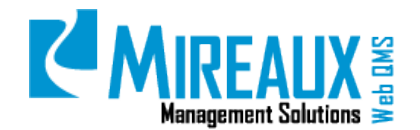

SELECT **Setup E-mail Reminder** and CLICK **Go.** The fields on the resulting page will be pre-populated. Make changes carefully to avoid breaking code areas.

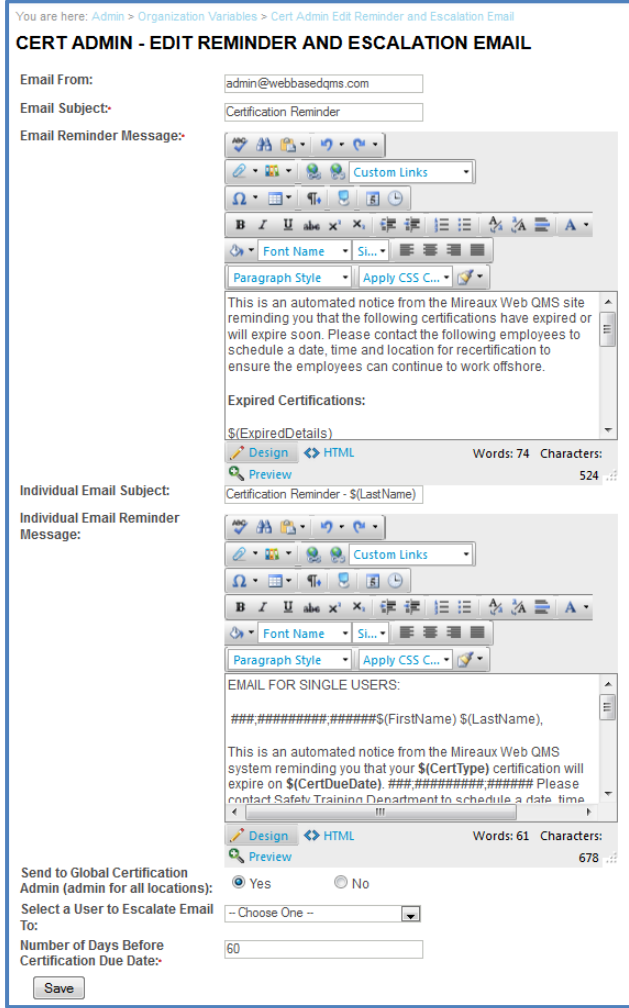

- **Email From:** ENTER the **Email Address** from which you would like the reminder email to come.
- **Email Subject:** ENTER a brief **Subject** line for the reminder email sent to Certification Admins. The subject line should reflect the contents of the reminder.
- **Email Reminder Message:** This area is pre-populated with an automated reminder message. This is the reminder email sent to Certification Administrators. REVIEW and MODIFY as necessary in the rich text field; however, do not EDIT any areas which look like **\$(this)**.
- **Individual Email Subject:** ENTER a brief **Subject** line for the reminder email sent to individual employees to notify them of their expiring certifications. The subject line should reflect the contents of the reminder.
- **Individual Email Reminder Message:** This area is pre-populated with an automated reminder message. This is the reminder email sent to individual employees to notify them of their expiring certifications. REVIEW and MODIFY as necessary in the rich text field; however, do not EDIT any areas which look like **\$(this)**.

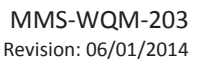

- **Send to Global Certification Admin (admin for all locations):** CHOOSE whether you would (**Yes**) or would not (**No**) like the Global Certification Admin roles to receive these reminder emails.
- **Select a User to Escalate Email to:** The same reminder email can be sent to a manager or other relevant person. SELECT that **Person**.
- **Number of Days Before Certification Due Date:** ENTER the **Number of Days** you want the Certifications Application to look ahead and send the reminder email for expired certifications. For example, if you want the reminders to look ahead for certifications expiring in two months, then ENTER **60**, for 60 days.

Once you finish filling out all applicable fields, CLICK **Save** to proceed.

The following is an example of the reminder email for a Manager:

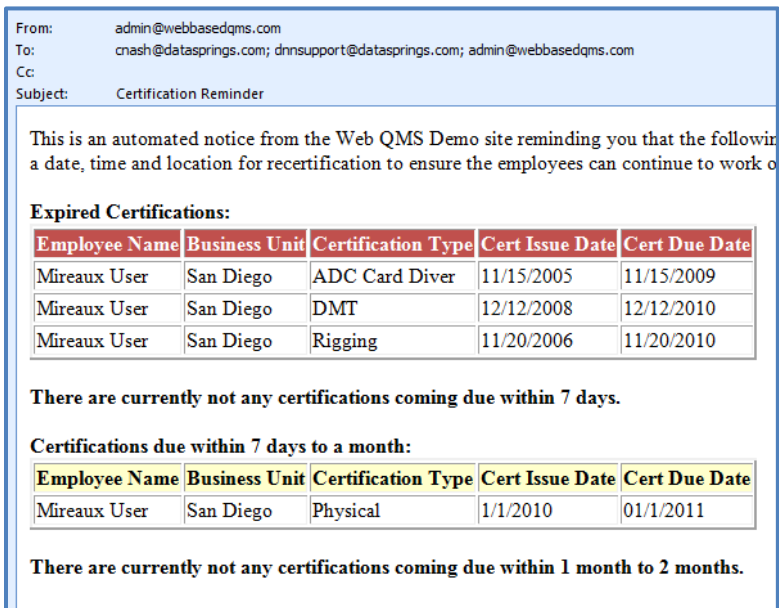

The following is an example of the reminder email for an Individual User:

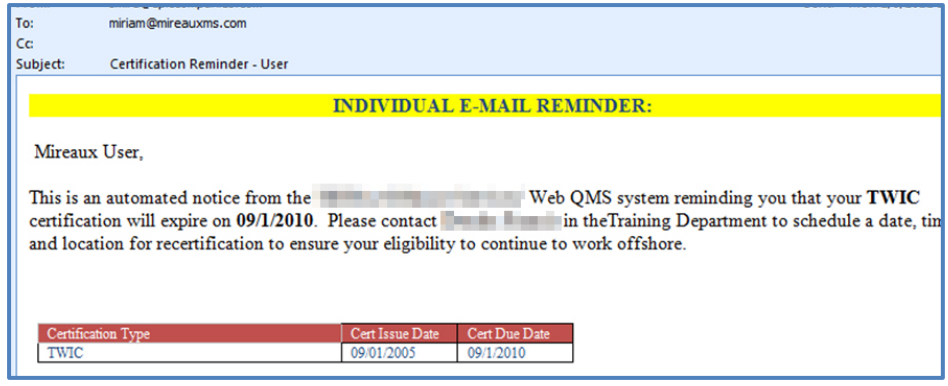

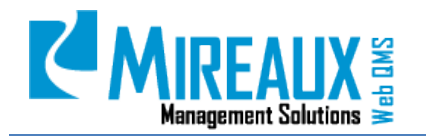

MMS-WQM-203 Revision: 06/01/2014

# <span id="page-20-0"></span>**5.0 REVISION LOG**

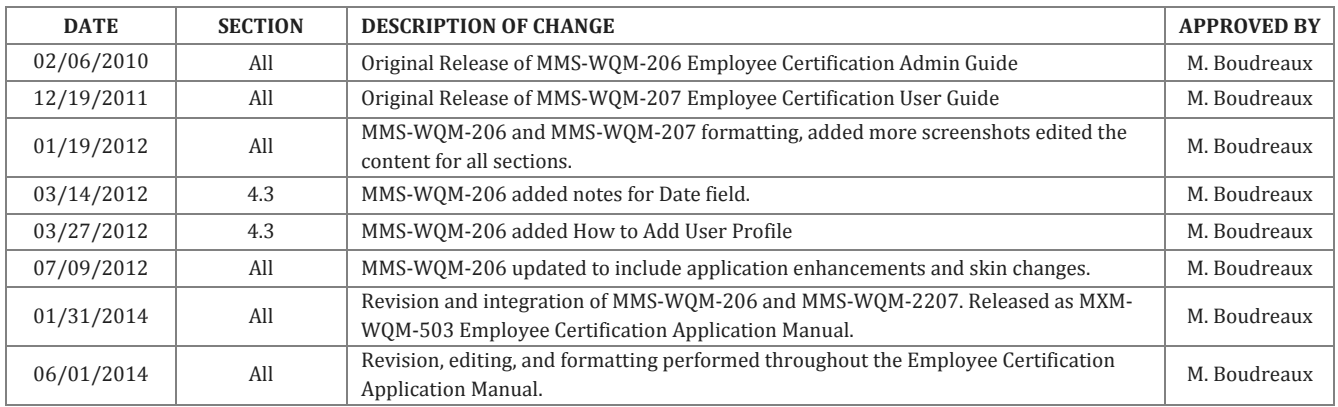

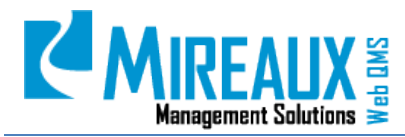

MMS-WQM-203 Revision: 06/01/2014

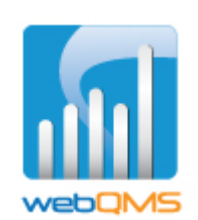

Web QMS is a product of

**MIREAUX MANAGEMENT SOLUTIONS** [www.mireauxms.com](http://www.mireauxms.com/) For support contact[: support@mireauxms.com](mailto:support@mireauxms.com) or 713-589-4680